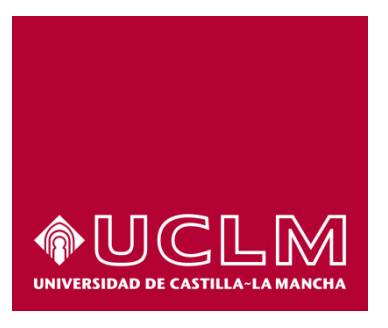

# GUIA DEL PROCEDIMIENTO DE OBTENCIÓN DE TARJETA EvAU/PAEG (Solo convocatorias anteriores)

# Índice

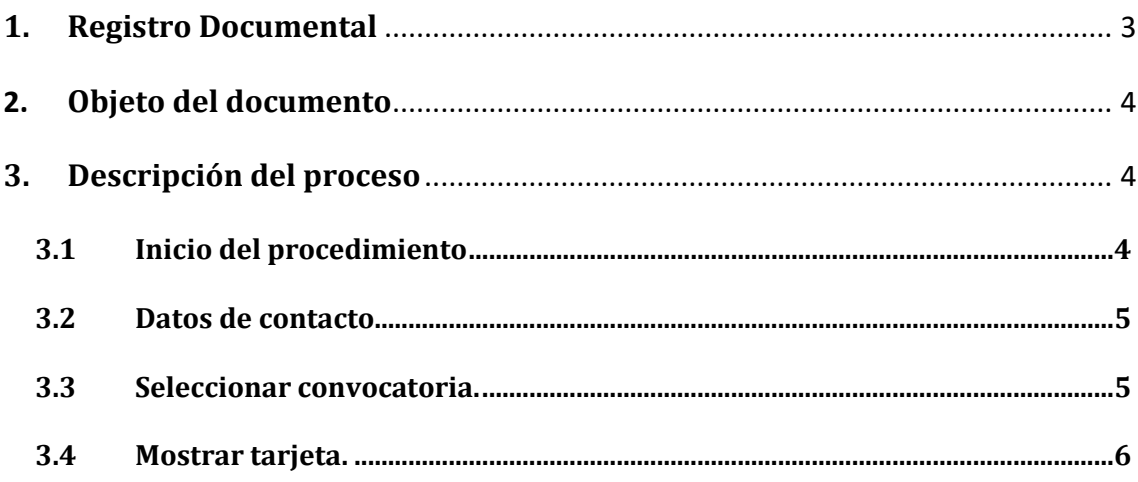

## **1. Registro Documental**

### **Documento**

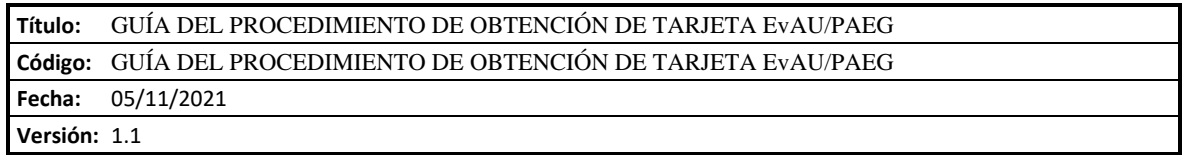

### **2. Objeto del documento**

Este documento describe el procedimiento electrónico que permite la obtención de la Tarjeta de las Pruebas de Acceso de la Universidad de Castilla-La Mancha, firmada por Secretaría General. Una copia de la misma quedará archivada en expediente electrónico correspondiente accesible desde el Área personal. Este procedimiento solo es útil para descargar tarjetas de convocatorias no activas, es decir, que no pertenezcan al curso actual.

### **3. Descripción del proceso**

### **3.1 Inicio del procedimiento**

Para iniciar la obtención de la tarjeta, debemos acceder a la Sede electrónica de la UCLM: [www.sede.uclm.es.](http://www.sede.uclm.es/) Una vez ahí, accederemos a[l Catálogo de Servicios](https://www.sede.uclm.es/catalogo) y seleccionaremos el de *Obtención de tarjeta EvAU/PAEG.*

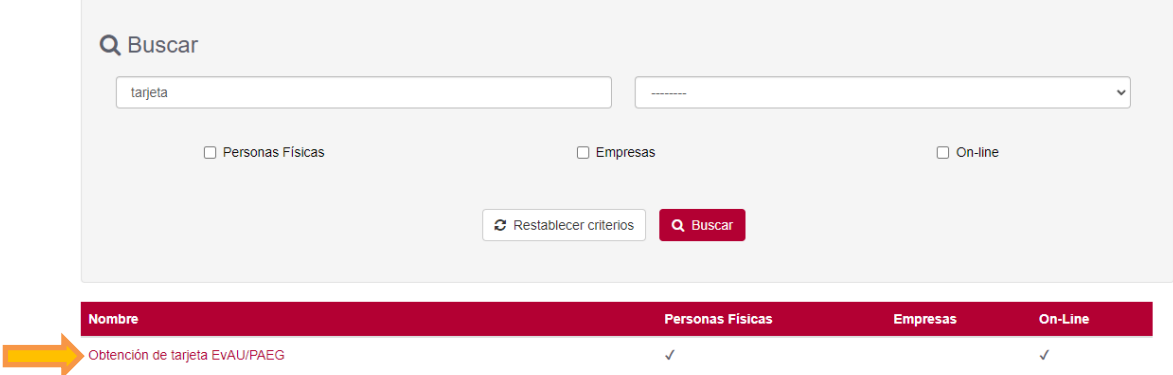

Al iniciar el procedimiento, la primera pantalla nos mostrará información sobre la unidad administrativa responsable del procedimiento, normativa aplicable, proceso de tramitación, etc. Pulsaremos sobre el botón **Iniciar** para comenzar la tramitación de la solicitud.

# Obtención de tarjeta EvAU/PAEG

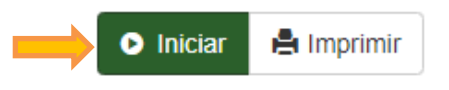

A continuación, nos solicitará que nos identifiquemos bien con nuestro certificado digital, bien con nuestro usuario de UCLM o a través del sistema Cl@ve.

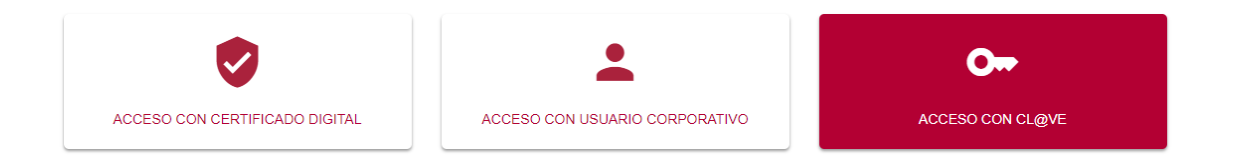

### **3.2 Datos de contacto.**

Si es la primera vez que accedemos a un procedimiento de la sede electrónica, será necesario que completemos la ficha de nuestros datos de contacto: si queremos recibir las notificaciones de forma electrónica o postal, nuestro número de teléfono, correo electrónico, dirección, etc.

Los campos marcados con una cuadro rojo $\blacksquare$  se deben cumplimentarse obligatoriamente, de no hacerlo el botón **Continuar** no estará activo y no podremos avanzar.

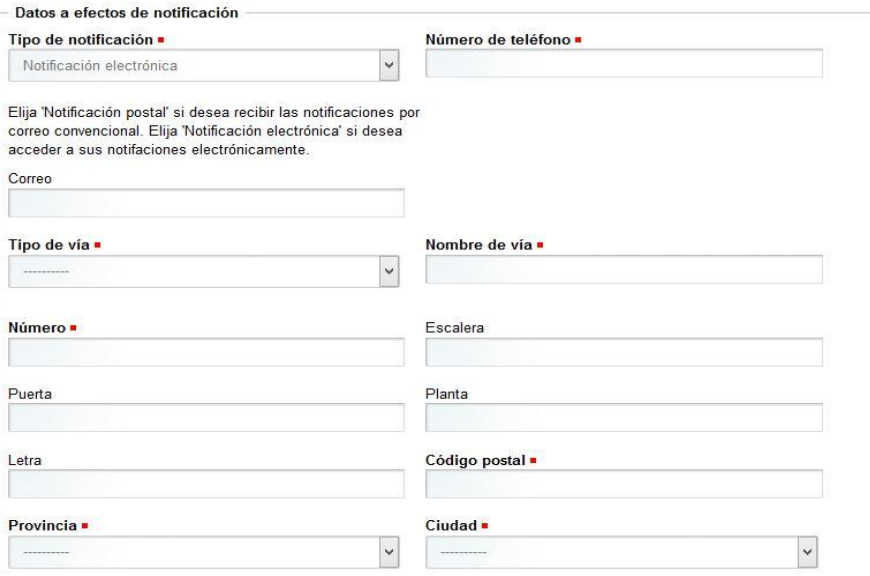

### **3.3 Seleccionar convocatoria.**

A continuación, debemos seleccionar del desplegable la convocatoria para la que queremos obtener la tarjeta. (Si no hemos participado en ninguna convocatoria de pruebas de acceso en la Universidad de Castilla-La Mancha, nos mostrará un mensaje informando de esta circunstancia y el procedimiento finalizará).

Cuando hayamos seleccionado la convocatoria deseada, debemos pulsar **Continuar** y esperar, ya que puede tardar unos minutos.

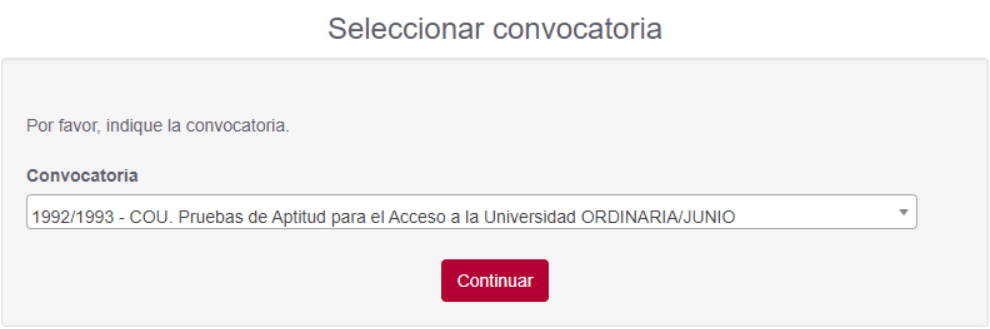

### **3.4 Mostrar tarjeta.**

En esta pantalla se muestra la tarjeta correspondiente a la convocatoria seleccionada, firmada por Secretaría General. Podemos descargar o imprimir la tarjeta desde esta pantalla. Finalmente debemos pulsar el botón **Continuar** para finalizar el expediente.

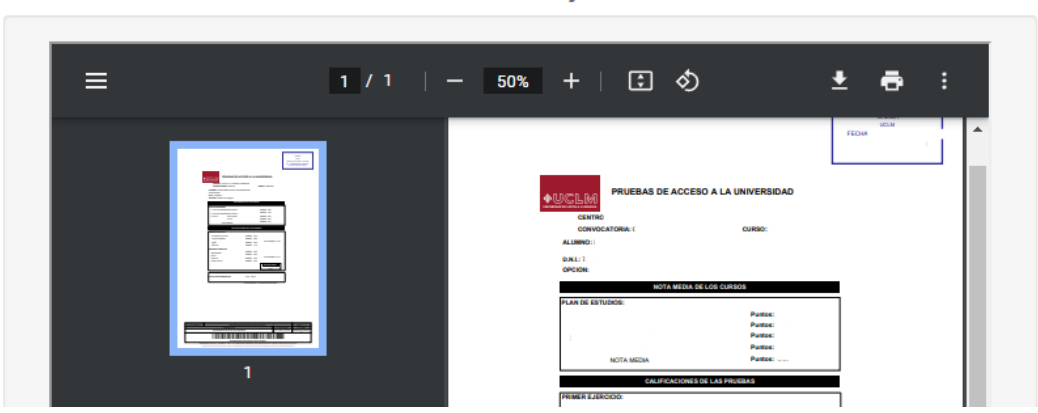

#### En este punto la solicitud se ha completado y el proceso nos informa de ello. En el enlace que aparece en esta pantalla podemos dirigirnos a nuestra **área personal** donde **tenemos disponibles todos los documentos de este expediente y de cualquier otro que hayamos tramitado** en la sede electrónica de la UCLM.

### Trámite completado

Ha completado todas sus tareas, su petición ha sido enviada para ser procesada. En caso de comunicaciones/notificaciones podrá recepcionarlas en su área personal

### Mostrar tarjeta